# **SIEMENS**

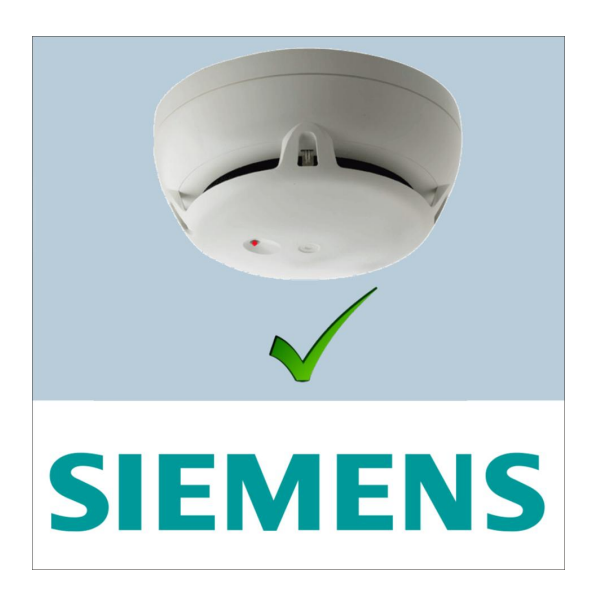

# Sinteso Test

Installation **Commissioning** 

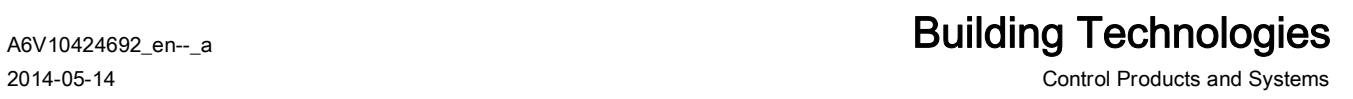

## Legal notice

Technical specifications and availability subject to change without notice. © 2014 Copyright by Siemens Switzerland Ltd

Transmittal, reproduction, dissemination and/or editing of this document as well as utilization of its contents and communication thereof to others without express authorization are prohibited. Offenders will be held liable for payment of damages. All rights created by patent grant or registration of a utility model or design patent are reserved.

Issued by: Siemens Switzerland Ltd. Infrastructure & Cities Sector Building Technologies Division International Headquarters Gubelstrasse 22 CH-6301 Zug Tel. +41 41 724-2424 www.siemens.com/buildingtechnologies

Edition: 2014-05-14 Document ID: A6V10424692\_en--\_a

## Table of contents

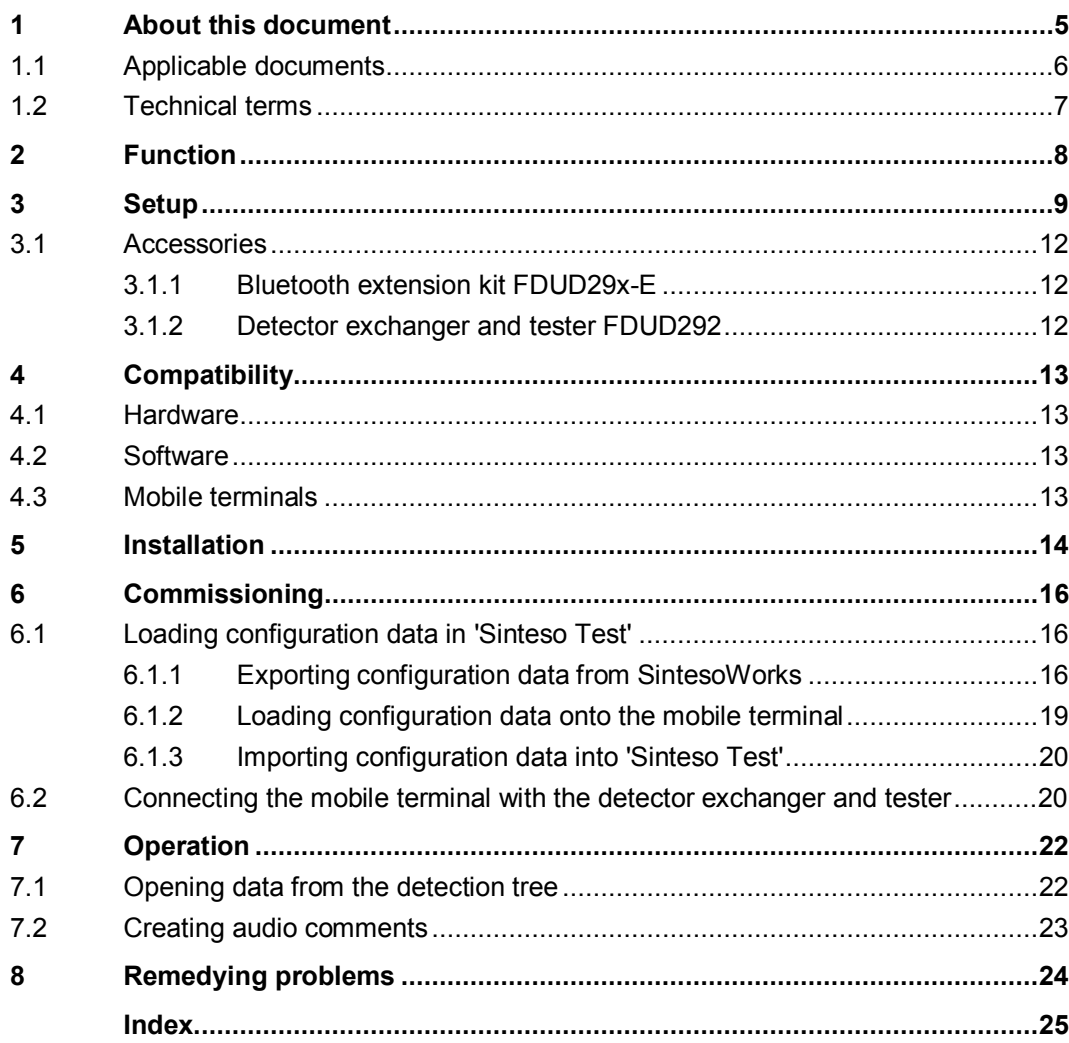

## <span id="page-4-0"></span>1 About this document

#### **Overview**

'Sinteso Test' simplifies the process of comparing the data stored in the detection tree with the device information for installed peripheral devices.

'Sinteso Test' is installed on a mobile terminal – for example, a smartphone – and used alongside an FDUD292 detector exchanger and tester and an FDUD29x-E Bluetooth extension kit.

The detector exchanger and tester FDUD292 with Bluetooth extension kit FDUD29x-E installed sends the 'Serial no. ("ID-Nr.")' of an installed peripheral device to 'Sinteso Test'. 'Sinteso Test' displays the data assigned to the 'Serial no. ("ID-Nr.")' in the detection tree. The detector exchanger and tester allows you to query the device information for the installed peripheral device and compare this with data from the detection tree.

#### Goal and purpose

This document contains the information you will need to install and commission the 'Sinteso Test' version 1.x.

### Document identification

The document ID is structured as follows:

A6Vxxxxxxxx\_aaAA\_vv

A6Vxxxxxxxx\_--AA\_vv

A6Vxxxxxxxx\_aa--\_vv

A6Vxxxxxxxx\_----\_vv

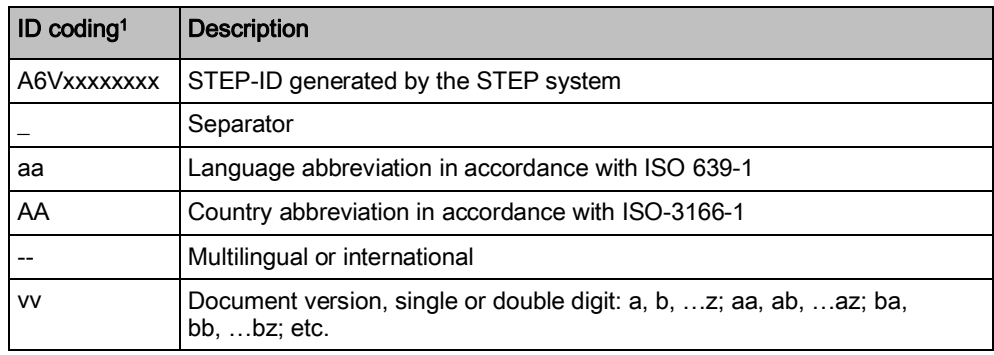

<sup>1</sup> Some documents have different ID codes that are generated by an earlier system. There are also documents with up-to-date ID codes along with additional features in the designation.

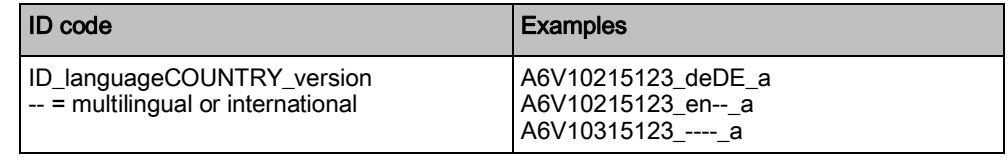

### Date format

The date format in the document corresponds to the recommendation of international standard ISO 8601 (format YYYY-MM-DD).

### Conventions for text marking

#### Markups

Special markups are shown in this document as follows:

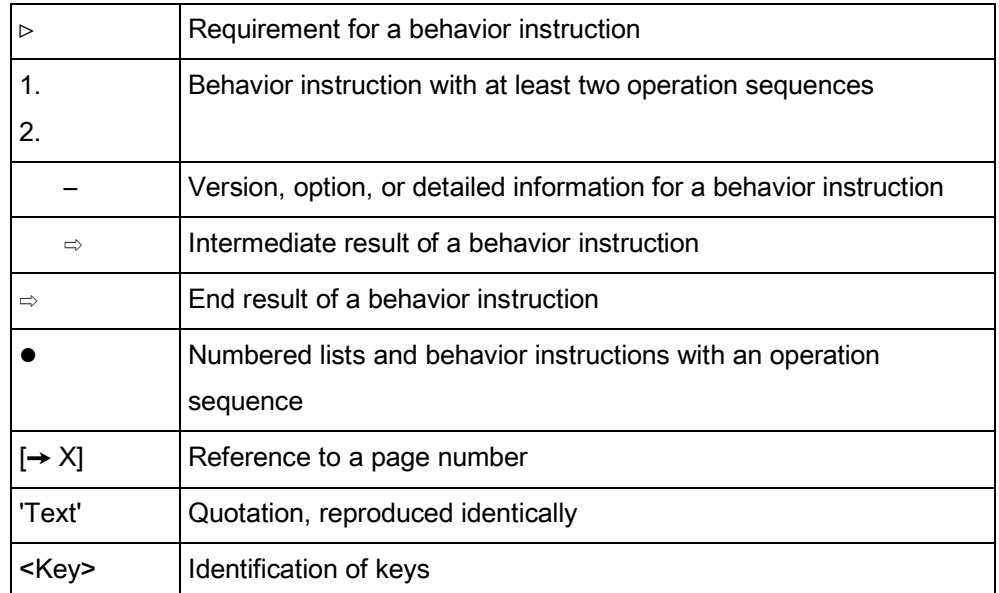

#### Supplementary information and tips

 $\boxed{\mathbf{i}}$ 

The 'i' symbol identifies supplementary information and tips for an easier way of working.

### <span id="page-5-2"></span>Open-source software (OSS) licenses

You will find the license texts for the open-source software embedded in the product in document A6V10432127. See the chapter 'Applicable documents  $[\rightarrow 6]'$  $[\rightarrow 6]'$  $[\rightarrow 6]'$ .

## 1.1 Applicable documents

<span id="page-5-1"></span><span id="page-5-0"></span>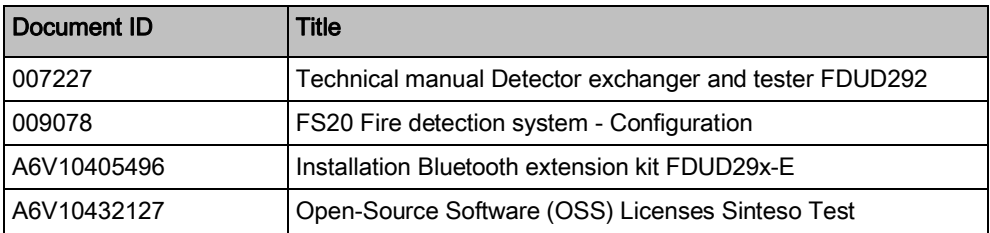

## 1.2 Technical terms

<span id="page-6-0"></span>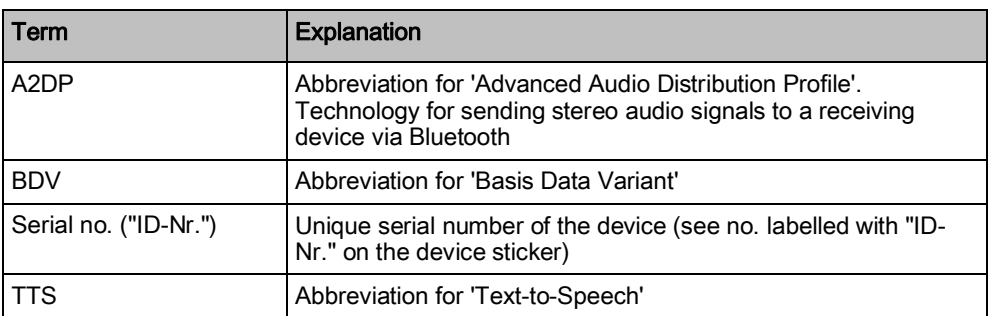

# 2 Function

<span id="page-7-0"></span>If you successfully execute one of the commands listed below using a detector exchanger and tester FDUD292 on a peripheral device, the detector exchanger and tester transfers the 'Serial no. ("ID-Nr.")' of the peripheral device to the mobile terminal via the Bluetooth extension kit FDUD29x-E. 'Sinteso Test' displays the data assigned to the 'Serial no. ("ID-Nr.")' in the detection tree that has been transferred. The peripheral device is marked as having been tested in 'Sinteso Test'.

<span id="page-7-1"></span>Detector exchanger and tester commands for opening the detailed view in 'Sinteso Test':

- $\bullet$  '2.4 ALARM'
- z '2.5 Test Alarm'
- $\bullet$  '2.2 Check + ALARM'
- '2.3 Check+Testalarm'
- '2.6 Test Alarm Total'
- '2.7 Chk+Test Al. Tot.'

#### Functional scope

- <span id="page-7-2"></span>Displaying detection tree and data stored within it.
- Displaying total number of peripheral devices, number of those tested, and number of those not tested.
- Displaying and/or reading out the data stored in the detection tree for an installed peripheral device.
- Entering or dictating comments on a peripheral device.
- Saving and restoring comments and lists of tested devices.
- Searching for a character string in a detection tree.
- Using filters to adapt the display on the peripheral devices.
- Importing an XML file with configuration data.
- Displaying information on the system that has been saved.
- Adapting 'Sinteso Test' settings.

#### <span id="page-7-3"></span>**Settings**

- $\bullet$  Establishing which peripheral device data is displayed.
- $\bullet$  Establishing which peripheral device data is read.
- Switching voice output on and off.
- Setting the sound level.
- Selecting the detector exchanger and tester for the connection.
- Changing 'Sinteso Test' language.
- Switching 'Sinteso Test' Bluetooth function on and off.

# <span id="page-8-0"></span>3 Setup

#### View of the detection tree

<span id="page-8-3"></span>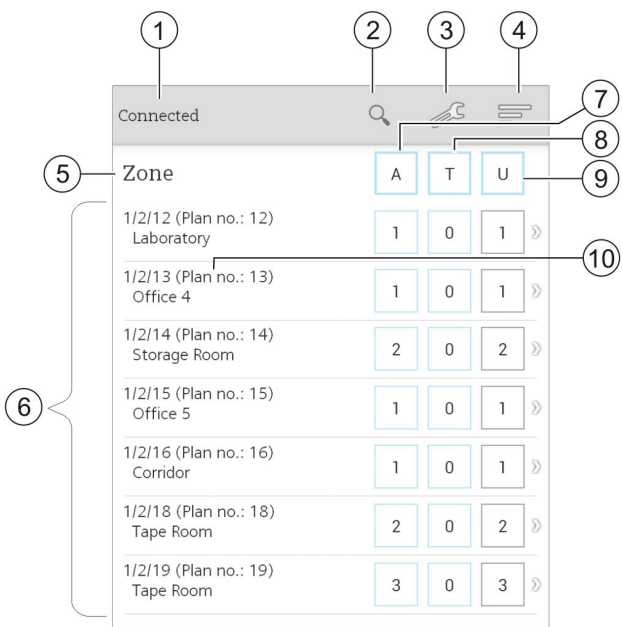

<span id="page-8-2"></span><span id="page-8-1"></span>View of the detection tree

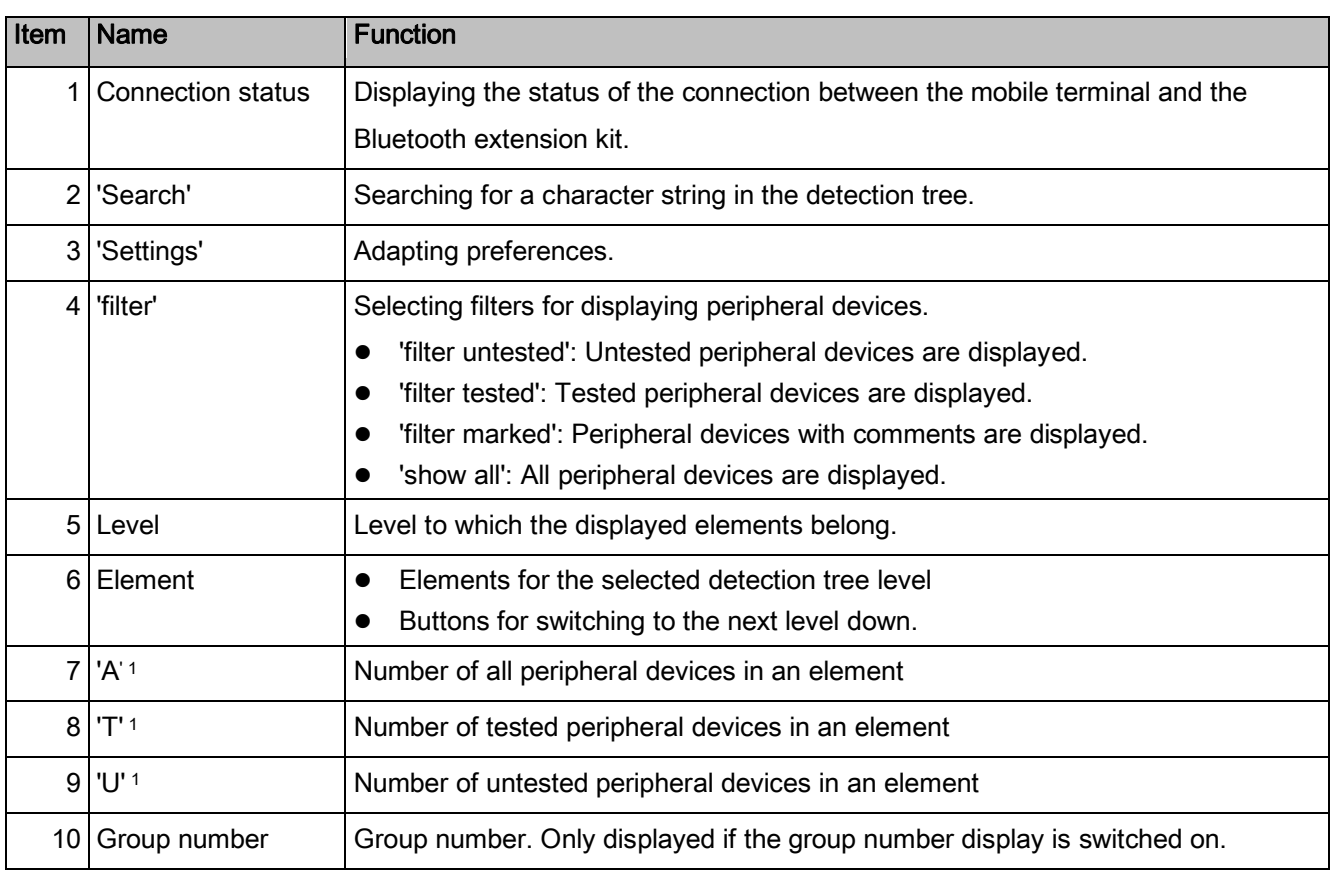

<sup>1</sup> The abbreviations depend on the language in use and may differ from the English screenshot.

## View of the settings

<span id="page-9-4"></span>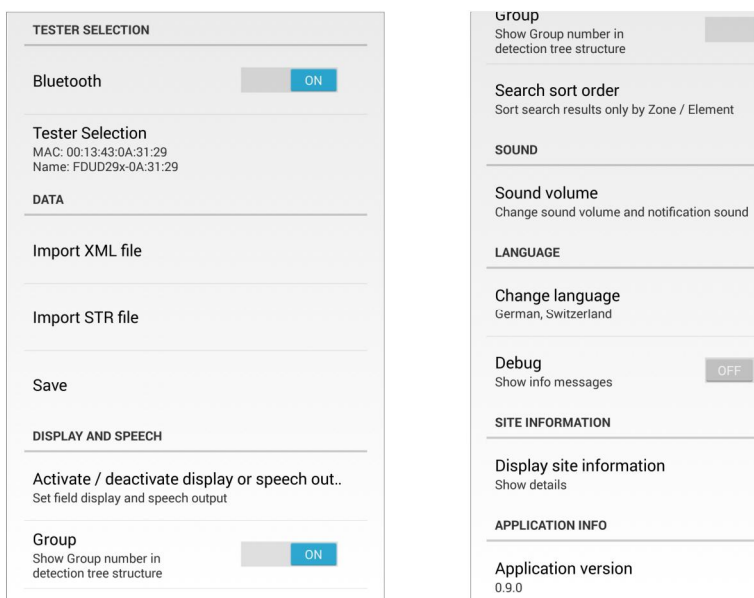

<span id="page-9-5"></span><span id="page-9-3"></span><span id="page-9-2"></span><span id="page-9-1"></span><span id="page-9-0"></span>View of the settings

| <b>Name</b>                  | <b>Function</b>                                                                                                  |
|------------------------------|----------------------------------------------------------------------------------------------------|
| 'Bluetooth'                  | Switching 'Sinteso Test' Bluetooth function on and off.                                                          |
| 'Tester Selection'           | Selecting the detector exchanger and tester.                                                                     |
| 'Import XML file'            | Importing an XML file with configuration data.                                                                   |
| 'Import STR file'            | Importing an STR file with saved comments and a list of the tested peripheral<br>devices.                        |
| 'Save'                       | Exporting comments and a list of the tested peripheral devices in an STR file.                                   |
|                              | The STR file can be opened in Excel as an XML file.                                                              |
| 'Activate / deactivate       | Setting which information is displayed and/or read in the detailed view of a                                     |
| display or speech output'    | peripheral device.                                                                                               |
| 'Group'                      | Switching the group number display on and off.                                                                   |
|                              | Can only be selected if the country-specific message layout uses the 'Plan no.'.                                 |
| 'Order for filtered devices' | Selecting the criteria to be used for sorting search results.                                                    |
| 'Sound volume'               | Setting the sound level.                                                                                         |
| 'Change language'            | Changing the display and audio output language.                                                                  |
| 'Debug'                      | Displaying data sent by the detector exchanger and tester to 'Sinteso Test'.                                     |
| 'Display site information'   | Displaying 'Site Name', 'Site Number', and 'Date of last download'.                                              |
|                              | "Date of last download" is the date on which the configuration data was exported<br>from the fire control panel. |
| 'Application version'        | Displaying the 'Sinteso Test' version.                                                                           |

 $\boxed{ON}$ 

#### <span id="page-10-1"></span>Detailed view

The detailed view displays the data from the detection tree that is assigned to a peripheral device.

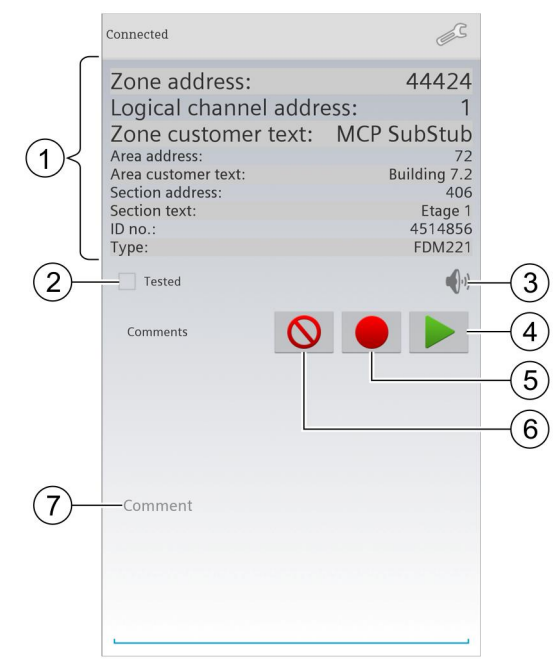

Detailed view of a tested peripheral device

<span id="page-10-2"></span><span id="page-10-0"></span>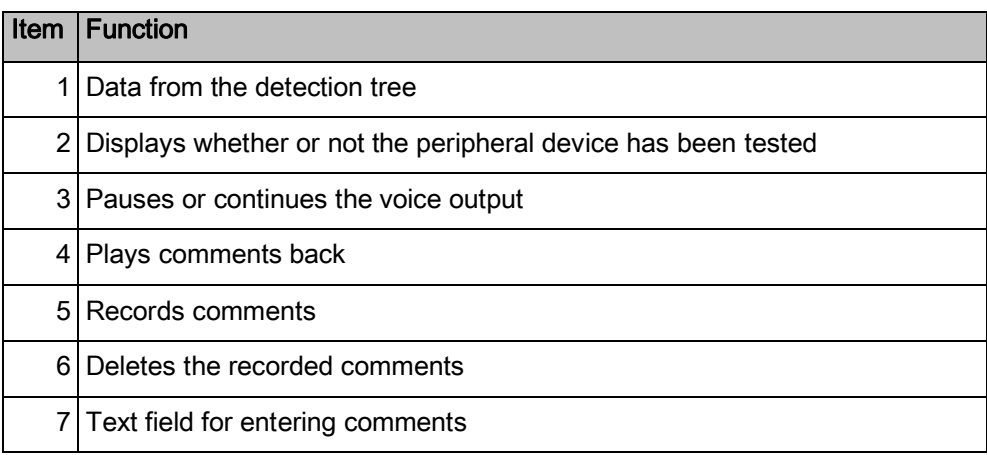

## <span id="page-11-0"></span>3.1 Accessories

## 3.1.1 Bluetooth extension kit FDUD29x-E

<span id="page-11-1"></span>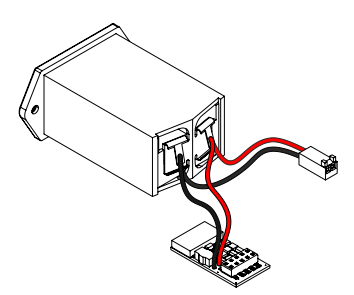

- $\bullet$  For connecting the detector exchanger and tester FDUD292 to a mobile terminal
- Enables wireless data exchange between a detector exchanger and tester and a mobile terminal
- Compatible with:
	- Detector exchanger and tester FDUD292
- For details, see document A6V10405496
- z Order no.: S54319-Z30-A1

### 3.1.2 Detector exchanger and tester FDUD292

- **•** For testing, configuring, and setting parameters for compatible devices as well as inserting and removing point detectors.
- Compatible with:
	- Adapter cable FDUD292-A
	- Telescope rod FDUM291
	- Telescope rod FDUM292
	- MCL-USB adapter FDUZ221
	- MCL-USB (radio) adapter FDUZ227
	- Bluetooth extension kit FDUD29x-E – Sinteso Test
- For details, see document 007227
- z Order no.: A5Q00003357

<span id="page-11-2"></span>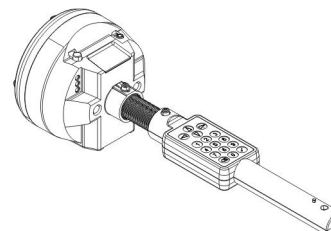

# <span id="page-12-0"></span>4 Compatibility

## 4.1 Hardware

#### <span id="page-12-8"></span><span id="page-12-1"></span>Peripheral devices

'Sinteso Test' is compatible with Sinteso™ FDnet devices that are displayed in the detection tree and also with the detector exchanger and tester FDUD292.

### <span id="page-12-9"></span>Service devices

'Sinteso Test' is compatible with a detector exchanger and tester FDUD292. The detector exchanger and tester must meet the following conditions:

- The Bluetooth extension kit FDUD29x-E is installed.
- Firmware version 3.1 or higher is installed.

### Fire control panels

<span id="page-12-4"></span>'Sinteso Test' is compatible with Sinteso fire control panels with firmware and BDV versions from market package 3 or higher.

## 4.2 Software

#### <span id="page-12-2"></span>**SintesoWorks**

SintesoWorks FXS2002 version from market package 5.2 or higher.

## 4.3 Mobile terminals

### <span id="page-12-7"></span><span id="page-12-3"></span>Operating system

'Sinteso Test' is compatible with Android 4.x.

### Mobile terminals

<span id="page-12-6"></span>'Sinteso Test' has been tested with the following mobile terminals:

- Samsung Galaxy S3 (Android 4.0.4)
- Samsung Galaxy S4 (Android 4.3)
- Samsung SIII Mini GT-I8190 (Android 4.1.2)
- Samsung Galaxy Note 2 (Android 4.1.2)
- HTC One (Android 4.3)

### <span id="page-12-5"></span>**Headphones**

'Sinteso Test' is compatible with the following headphones:

- Wired headphones
- Bluetooth headsets with A2DP protocol

'Sinteso Test' has been tested with the following Bluetooth headsets:

- Plantronics Voyager Legend
- Plantronics Marque 2
- Jabra Supreme

## <span id="page-13-1"></span>5 Installation

<span id="page-13-3"></span><span id="page-13-0"></span>'Sinteso Test' is available from the Siemens App Store. Use the 'Mobile@Work' app to access the Siemens App Store.

- $\triangleright$  The mobile terminal is registered at 'saa.siemens.com'. You will find more information at 'http://saa.siemens.com'. If necessary, enter the approving authority's e-mail address in the 'Approver Email' field.
- <span id="page-13-2"></span> $\triangleright$  The 'Mobile@Work' app is installed and set up on the mobile terminal. You will find more information at 'https://intranet.w1.siemens.com/cms/saa/information/Documents/android\_SAA \_Installation\_Guide.pdf'.
- $\triangleright$  The mobile terminal is connected to the Internet.
- 1. Open 'Mobile@Work'.
	- $\Rightarrow$  A list of available app stores is displayed.

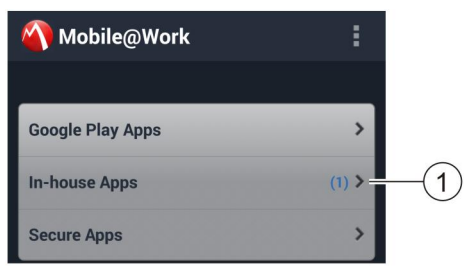

- 2. Press 'In-House Apps' (1).
	- $\Rightarrow$  A list of available apps is displayed.
- 3. Press 'Sinteso Test'.
	- $\Rightarrow$  Information about "Sinteso Test' is downloaded and displayed.

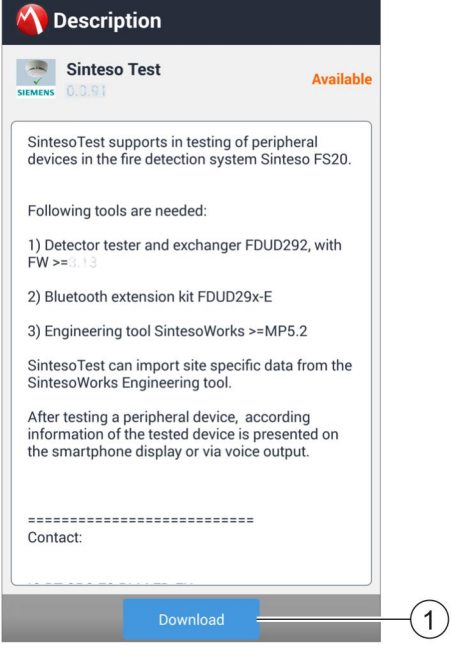

- 4. Press 'Download' (1).
	- $\Rightarrow$  'Sinteso Test' is downloaded.

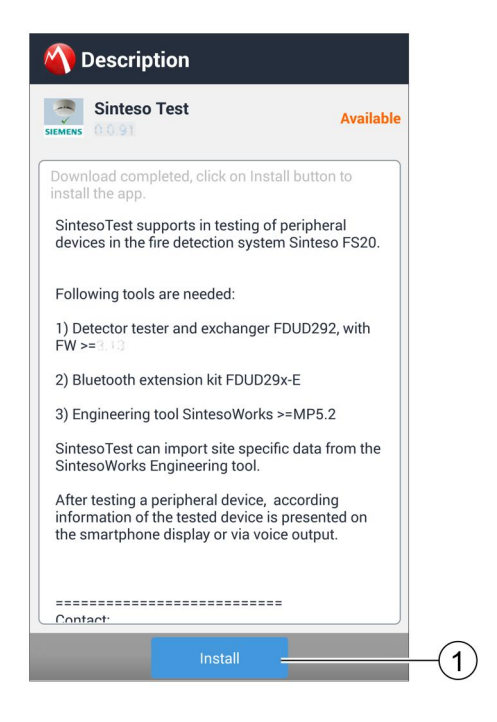

- 5. Press 'Install' (1).
	- $\Rightarrow$  The required authorizations are displayed.

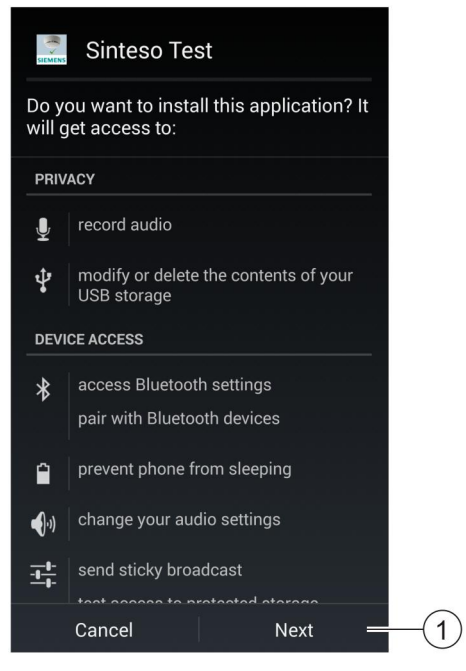

- 6. To accept the authorizations, press 'Next' (1).
- 7. To install 'Sinteso Test', press 'Install'.
	- $\Rightarrow$  Sinteso Test is installed.
- 8. Press 'Open'.
- $\Rightarrow$  'Sinteso Test' opens and the detection tree is displayed.
- $\Rightarrow$  'Sinteso Test' creates a 'Sinteso Test' folder on the internal memory card.

# <span id="page-15-0"></span>6 Commissioning

#### **Prerequisites**

- The Bluetooth extension kit FDUD29x-E is installed in the detector exchanger and tester. You will find more information on installing the Bluetooth extension kit in document A6V10405496.
- Firmware version 3.1 or higher is installed on the detector exchanger and tester. You will find more information on updating the firmware in documents 007227 and 009078.
- 'Sinteso Test' is installed on the mobile terminal. You will find more information in chapter 'Installation  $[\rightarrow 14]'$  $[\rightarrow 14]'$  $[\rightarrow 14]'$ .

#### See also

<span id="page-15-3"></span>**■** [Applicable documents \[](#page-5-0)→ [6](#page-5-0)]

## <span id="page-15-1"></span>6.1 Loading configuration data in 'Sinteso Test'

### 6.1.1 Exporting configuration data from SintesoWorks

<span id="page-15-2"></span>You must export the configuration data from SintesoWorks to an XML file. You must use the correct style sheet for the export so that the XML file can be imported into 'Sinteso Test'. The export is divided into the following two sections:

- Check the version of the 'SpeedTesting\_x.x.x.xsl' style sheet.
- Export the configuration data to an XML file.

### Checking the version of the 'SpeedTesting\_x.x.x.xsl' style sheet

- $\triangleright$  SintesoWorks FXS2002 version MP5.2 or higher is installed on the PC.
- 1. Click on the 'Help' > 'View additional documents' menu item.
	- $\Rightarrow$  The 'Additional Documents' folder is shown in the 'Windows Explorer' software.
- 2. Enter the word SpeedTesting in the 'Search' text field and press <Enter>.
	- $\Rightarrow$  The search results are shown in 'Windows Explorer'.
- 3. Check whether the 'SpeedTesting\_x.x.x.xsl' style sheet has exporterVersion 8 or higher. You can tell if the version is correct from the file designation (e.g. SpeedTesting 0.0.8.xsl) or in the XSL or XML file by looking at the following line (for example): <SiteExport exporterVersion="0.0.8" mdVersion="0.0.3">
	- If the 'SpeedTesting\_x.x.x.xsl' style sheet has exporterVersion 7 or lower contact your localization manager.
	- If the 'SpeedTesting\_x.x.x.xsl' style sheet has exporterVersion 8 or higher, you can export the configuration data.

#### Exporting configuration data to an XML file

- <span id="page-16-0"></span> $\triangleright$  SintesoWorks FXS2002 version MP5.2 or higher is installed on the PC.
- $\triangleright$  The configuration for a system with firmware version MP3 or higher is loaded in SintesoWorks. You will find more information in document 009078.
- $\triangleright$  There is a 'SpeedTesting\_x.x.x.xsl' style sheet with exporterVersion 8 or higher saved on the computer.
- 1. Open a Site using the 'File' > 'New site' or 'Open' menu item.
- 2. Click on the 'File' > 'Site export (XML)' menu item.
	- $\Rightarrow$  The 'Site XML export' window opens.

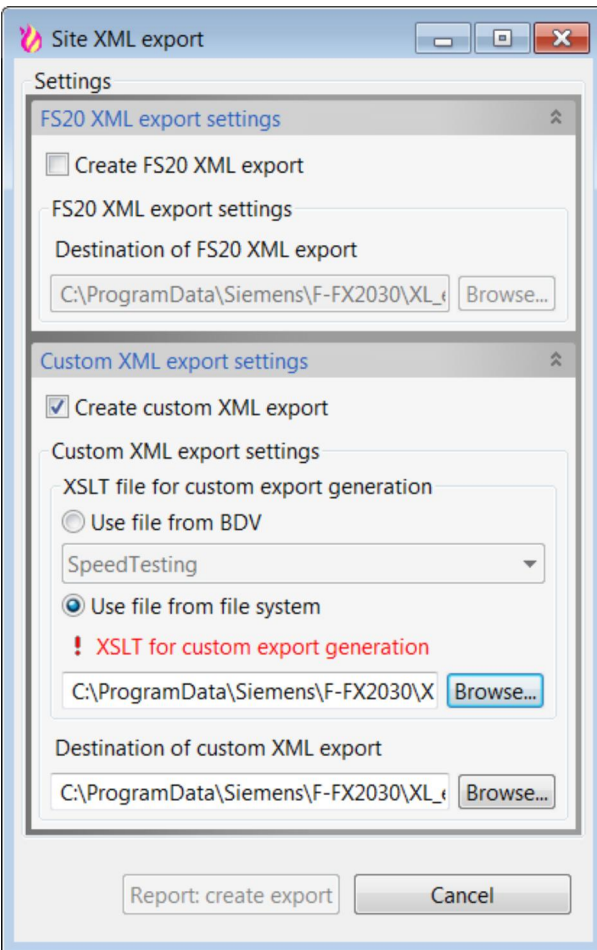

'Site XML export' window

- 3. Check the 'Create custom XML export' checkbox.
- 4. The maximum number of 'Stations' that can be loaded is limited. If the configuration of the Site exceeds the limit, you must select the 'Stations' for the export. To do this, activate the corresponding checkbox.

5. Select 'Use file from file system'.

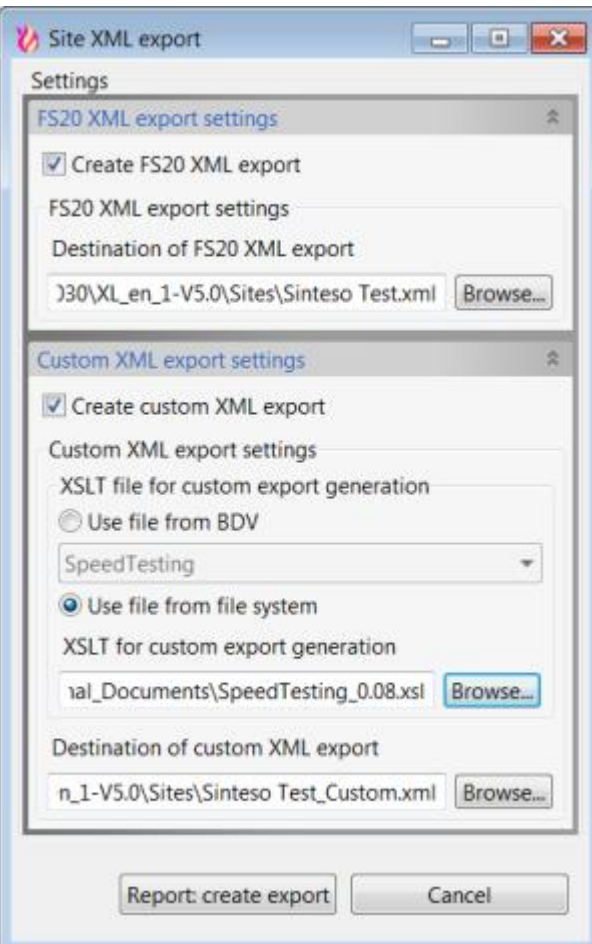

User-defined XML export

- 6. Click on 'Browse' and enter the path to the 'SpeedTesting\_x.x.x.xsl' file.
- 7. Click on 'Report: create export'.
- $\Rightarrow$  The configuration for the Site is exported into an XML file that is compatible with 'Sinteso Test'.

### 6.1.2 Loading configuration data onto the mobile terminal

- <span id="page-18-0"></span> $\triangleright$  A 'Sinteso Test' folder has been created on the internal memory card.
- 1. Connect the mobile terminal to the PC using a USB cable.
- 2. Copy the XML file with the configuration data into the 'Sinteso Test' folder (2) in the main directory for the internal memory card (1).
- $\Rightarrow$  The configuration data is stored on the mobile terminal.

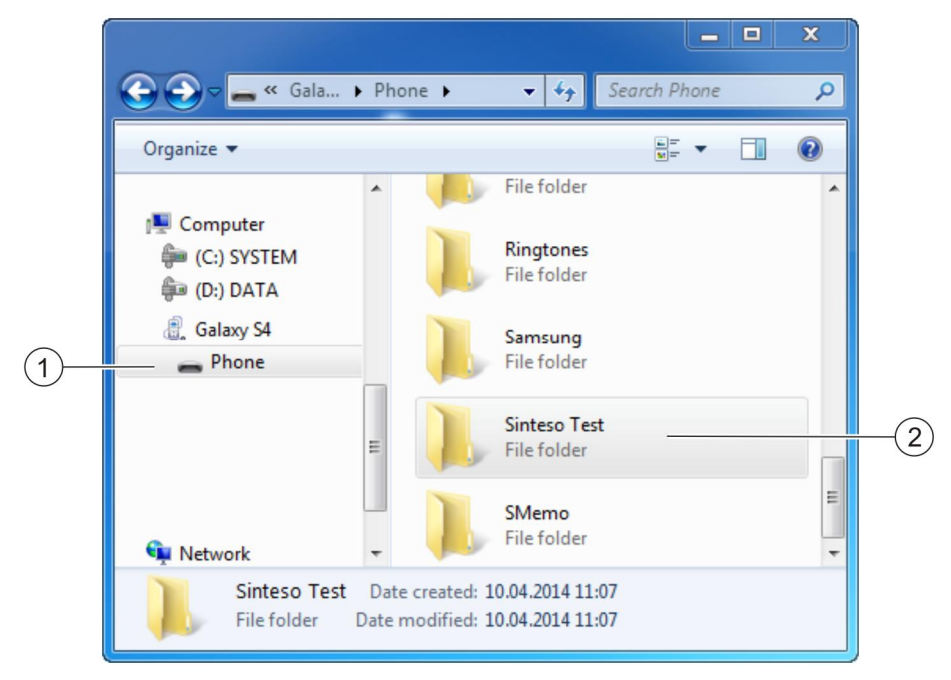

Example 'Sinteso Test' folder in the file manager

### 6.1.3 Importing configuration data into 'Sinteso Test'

- <span id="page-19-4"></span><span id="page-19-0"></span> $\triangleright$  The XML file with the configuration data is saved in the 'Sinteso Test' folder.
- 1. Start 'Sinteso Test'.
- 2. Click on  $\mathscr{E}$ .
	- $\Rightarrow$  The 'Settings' screen is displayed.
- 3. Click on 'Import XML file'.
	- $\Rightarrow$  The available XML files are displayed.

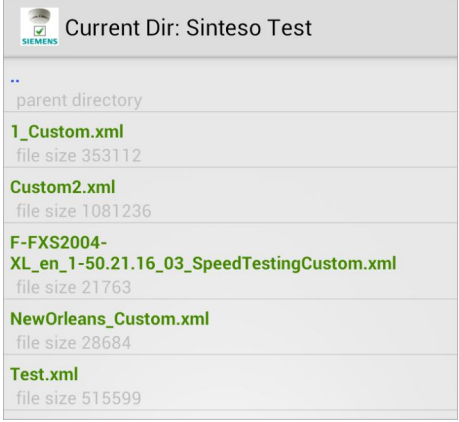

- 4. Click on the required XML file.
	- $\Rightarrow$  'Sinteso Test' imports the configuration data.
- <span id="page-19-1"></span> $\Rightarrow$  The 'Area' level is displayed in the detection tree view.

## 6.2 Connecting the mobile terminal with the detector exchanger and tester

#### Preparing the detector exchanger and tester

- $\triangleright$  The Bluetooth extension kit is installed in the detector exchanger and tester. You will find more information in document A6V10405496.
- $\triangleright$  Firmware version 3.1 or higher is installed on the detector exchanger and tester. You will find more information in document 007227.
- 1. Switch the detector exchanger and tester on.
- <span id="page-19-3"></span>2. If the *†* symbol is not shown on the display, execute command '8.2 Enable'.
	- $\Rightarrow$  Menu point '8.2 Disable' and the **t** symbol are shown on the display.
- <span id="page-19-2"></span>3. Execute the '8.1 Make visible' command.
	- $\Rightarrow$  The text 'Device is visible as FDUD29x-XX:XX:XX' is shown on the display.

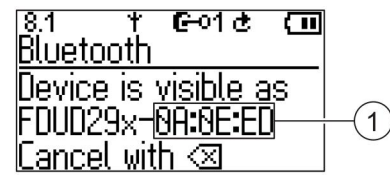

- 1 The last 6 numbers of the MAC number for the Bluetooth extension kit.
- $\Rightarrow$  The Bluetooth extension kit is switched on and visible to other devices.

#### Connecting the mobile terminal with the detector exchanger and tester

- <span id="page-20-0"></span> $\triangleright$  The detector exchanger and tester is switched on and the T symbol is shown on the display.
- $\triangleright$  The Bluetooth extension kit is visible to other devices.
- 1. Switch on the Bluetooth function on the mobile terminal.
- 2. Start searching for other visible Bluetooth devices from the mobile terminal.
	- $\Rightarrow$  The mobile terminal searches for visible Bluetooth devices.
	- $\Rightarrow$  A list of visible Bluetooth devices is displayed on the mobile terminal.
- 3. Select the required 'FDUD29x-XX:XX:XX' in the list.
- 4. Open 'Sinteso Test'.
- 5. Click on  $\mathscr{E}$ .
	- $\Rightarrow$  The 'Settings' view is displayed.
- 6. Click on 'Bluetooth' (1).
	- $\Rightarrow$  The 'Sinteso Test' Bluetooth function is switched on.

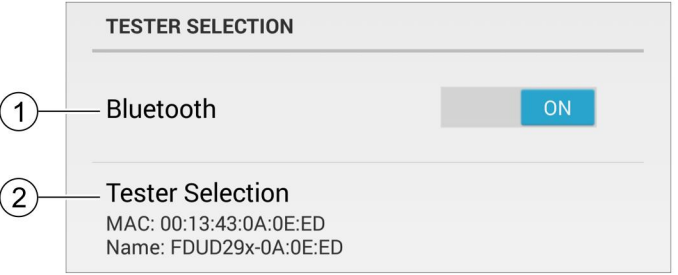

- 7. Click on 'Tester Selection' (2).
	- $\Rightarrow$  The visible Bluetooth devices are displayed.
- 8. Click on 'FDUD29x'.
	- $\Rightarrow$  'Sinteso Test' establishes a connection to the Bluetooth extension kit.
- 9. Press the 'Back' button on your mobile terminal.
	- $\Rightarrow$  'Connected' (1) is displayed in the status line in detection tree view.

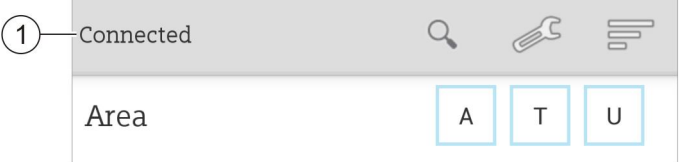

Section view of the detection tree once the connection has been established

- 10. Click on  $\circledR$  on the detector exchanger and tester.
- $\Rightarrow$  The til symbol is shown on the detector exchanger and tester display.
- $\Rightarrow$  The detector exchanger and tester is not visible to Bluetooth devices with which a connection has not previously been established.

# <span id="page-21-0"></span>7 Operation

## 7.1 Opening data from the detection tree

<span id="page-21-2"></span><span id="page-21-1"></span>The data stored in the XML file is displayed by 'Sinteso Test' and the peripheral device is marked as having been tested if the detector exchanger and tester FDUD292 successfully executes one of the following commands:

- $\bullet$  '2.4 ALARM'
- '2.5 Test Alarm'
- '2.2 Check + ALARM'
- '2.3 Check+Testalarm'
- '2.6 Test Alarm Total'
- '2.7 Chk+Test Al. Tot.'

You will find more information on how to execute the commands in document 007227.

#### Opening data from the detection tree

- $\triangleright$  The detector exchanger and tester is connected with 'Sinteso Test'.
- $\triangleright$  The system's XML file is imported into 'Sinteso Test'.
- Using the detector exchanger and tester, execute one of the commands listed above.
- $\Rightarrow$  If the command is executed successfully, 'Sinteso Test' marks the peripheral device as 'Tested'.
- $\Rightarrow$  If the command is executed successfully, 'Sinteso Test' displays the detailed view with data from the detection tree.
- $\Rightarrow$  If the voice output is activated, the data is read from the detection tree.

 $\mathbf i$ 

<span id="page-21-3"></span>If wired headphones are connected, you can use these to restart the voice output of the data.

To restart the voice output, press the control button on the cable.

#### See also

**[Applicable documents \[](#page-5-0)** $\rightarrow 6$  $\rightarrow 6$ **]** 

## 7.2 Creating audio comments

<span id="page-22-4"></span><span id="page-22-0"></span>Starting a recording overwrites an existing recording for the displayed peripheral device.

- $\triangleright$  'Sinteso Test' displays the detailed view with data from the detection tree.
- 1. To record an audio comment, click on  $\bullet$  and speak into the mobile terminal.
	- $\Rightarrow$  The **D** symbol is displayed.
- <span id="page-22-2"></span>2. To end the recording, click on  $\blacksquare$ .
	- $\Rightarrow$  The recording ends and the  $\bullet$  symbol is displayed.
- <span id="page-22-3"></span>3. To play the recording, click on  $\blacktriangleright$ .
- <span id="page-22-1"></span>4. To delete the recording, click on  $\Omega$ .

# <span id="page-23-0"></span>8 Remedying problems

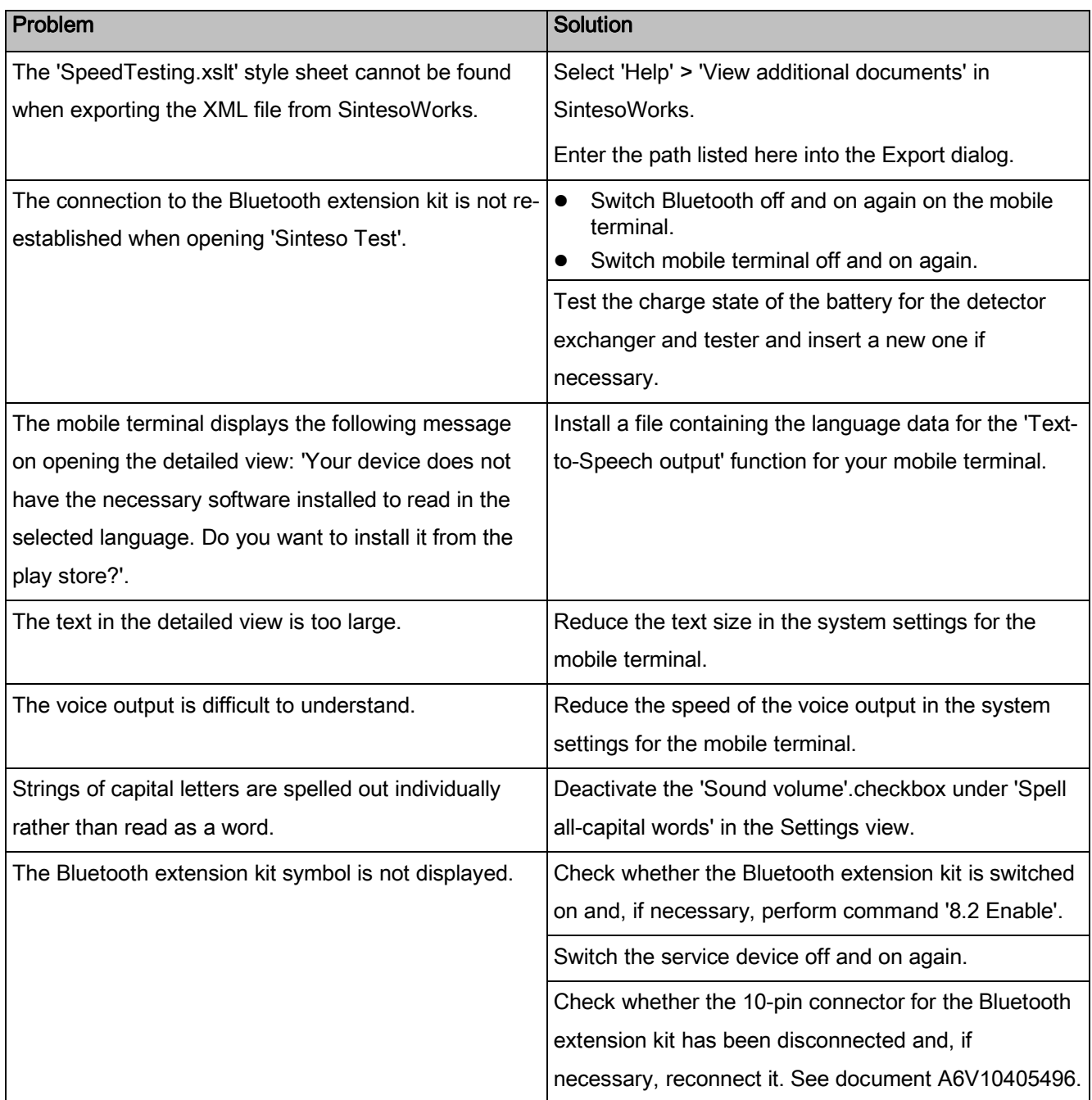

#### <span id="page-23-3"></span><span id="page-23-2"></span><span id="page-23-1"></span>See also

**[Applicable documents \[](#page-5-0)** $\rightarrow 6$  $\rightarrow 6$ **]** 

## <span id="page-24-0"></span>Index

## A

Applicable documents[, 6](#page-5-1)

## B

Bluetooth extension kit Becoming visible[, 20](#page-19-2)

Connecting with mobile termina[l, 21](#page-20-0) ON[, 20](#page-19-3)

### C

Calling up the detailed view

Commands[, 8](#page-7-1)[, 22](#page-21-2)

#### **Comments**

Deletin[g, 23](#page-22-1) Ending recordin[g, 23](#page-22-2) Enter[, 11](#page-10-0) Playing bac[k, 23](#page-22-3) Savin[g, 10](#page-9-0) Start receptacle[, 23](#page-22-4)

#### **Compatibility**

Fire control panel[s, 13](#page-12-4) Headphone[s, 13](#page-12-5) Mobile terminals[, 13](#page-12-6) Operating system[, 13](#page-12-7) Peripheral devices[, 13](#page-12-8) Service devices[, 13](#page-12-9)

## D

Detailed view[, 11](#page-10-1)

### E

Exporting STR fil[e, 10](#page-9-0) XML fil[e, 17](#page-16-0)

## F

Filter[, 9](#page-8-1) Finding[, 9](#page-8-2) Sorting[, 10](#page-9-1) Functional scope[, 8](#page-7-2)

### I

Importing

STR fil[e, 10](#page-9-2) XML fil[e, 10](#page-9-3)[, 20](#page-19-4)

## M

Mobile@Work[, 14](#page-13-2)

## O

Open-source software (OSS) licenses[, 6](#page-5-2)

### S

Saving Comments, tested device[s, 10](#page-9-0) Settings[, 8](#page-7-3)[, 10](#page-9-4) Text siz[e, 24](#page-23-1) Voice outpu[t, 10](#page-9-5)[, 24](#page-23-2)[, 24](#page-23-3) Siemens App Store[, 14](#page-13-3) SpeedTesting\_x.x.x.xsl Check version[, 16](#page-15-3) SpeedTesting\_x.x.x.xsl style sheet Check version[, 16](#page-15-3) STR file Exporting[, 10](#page-9-0) Importing[, 10](#page-9-2)

### $\mathsf T$

Text size[, 24](#page-23-1)

## $\overline{V}$

View Details[, 11](#page-10-1) Detection tre[e, 9](#page-8-3) Settings[, 10](#page-9-4) Voice output Continuin[g, 11](#page-10-2) Pausin[g, 11](#page-10-2) Repeatin[g, 22](#page-21-3) Settings[, 10](#page-9-5)[, 24](#page-23-2)[, 24](#page-23-3)

## X

XML file Exporting[, 17](#page-16-0) Importing[, 10](#page-9-3)[, 20](#page-19-4)

Issued by Siemens Switzerland Ltd Infrastructure & Cities Sector Building Technologies Division International Headquarters Gubelstrasse 22 CH-6301 Zug Tel. +41 41-724 24 24 www.siemens.com/buildingtechnologies

© 2014 Copyright Siemens Switzerland Ltd Technical specifications and availability subject to change without notice.